## $N|V|5$  geospatial

### 地すべり・土砂堆積 被災エリア推定

### 操作手順書

NV5 Geospatial 株式会社

### 目的

衛星 SAR で地球を観測する場合、地物の状態に変化があると、人工衛星への反射強度(後 方散乱)に変化が生じる可能性が高まります。例えば、地震や豪雨による地すべりなどで、 森林エリアが裸地になった場合は以前に比べ反射強度が弱まり、平らな部分に倒木や土砂 などが堆積した場合には、逆に反射強度が強まる傾向になると言われています。本書では 発災前・発災後の 2 時期の SAR データからそれぞれの強度画像の生成工程を含め、以下 2 つの解析手法と操作手順を紹介します。(SAR 画像処理の手順は共通しています。)

・二時期の SAR 強度画像を用いたカラー合成表示による被災エリア推定

・ENVI の差分抽出機能を用いた二時期の反射強度変化エリアの抽出

尚、一般論として SAR 強度画像を用いた解析を実施しても、全ての被災エリアを正確に抽 出することは難しい為、上記手法を用いた解析結果も、災害対応の初動時における早期被 災地推定への利用が望ましいと言われています。また、JAXA・国土交通省作成の「災害時 の人工衛星活用ガイドブック 土砂災害版」では、上記のカラー合成表示を行った場合 も、直近の光学画像や地形情報等も含め、総合的に判断することを推奨しています。更に 同書では「土砂移動面積が大きいほど、SAR 画像からの土砂移動箇所抽出率が高まる傾向 にある」と記されており、「概ね面積 10,000 ㎡以上かつ、幅 40m 以上または長さ 100m 以上の土砂崩壊地の抽出を想定、面積 1,000 ㎡未満規模の土砂崩壊地の抽出は困難」と参 考値が記載されています。

この手順書は、SARscape の入門用マニュアル(SARscape 入門)と ENVI の入門用マニュア ル(ENVI 入門)を終了していることを前提としています。基本的な操作方法や文言などにつ いては、それらの入門用マニュアルを参照してください。

#### 利用バージョン

本マニュアルの操作は、SARscape 5.7 と ENVI 5.7 を使用します。

### 使用データ

本チュートリアルでは、JAXA ALOS-2 PALSAR-2 のディセンディング軌道のデータを使 用します。平成 30 年 9 月 6 日に発生した北海道胆振東部地震を挟む、2018 年 8 月 23 日 と 2018 年 9 月 6 日のデータを使用します。

#### 事前準備

ENVI の Preferences 設定と SARscape の Preferences 設定を行います。

ENVI Preferences 設定:

File → Preferences → Directories → Input/Output/Temporary Directory へ使用するフ ォルダの設定を行います。

SARscape Preferences 設定:

Toolbox  $\rightarrow$  SARscape  $\rightarrow$  Preferences  $\rightarrow$  Preferences specific  $\rightarrow$  Load Preferences

Load Preferences にて使用するデータに適切な設定を指定してください。今回は高解像度 の PALSAR-2 データを使用するため、「VHR (better than 3m)」を選択します。Sentinel-1 を使用する場合は、「SENTINEL TOPSAR(IW-EW)」を使用します。

各設定項目について次項の表へ説明を記載します。

## $N|V|5$  geospatial

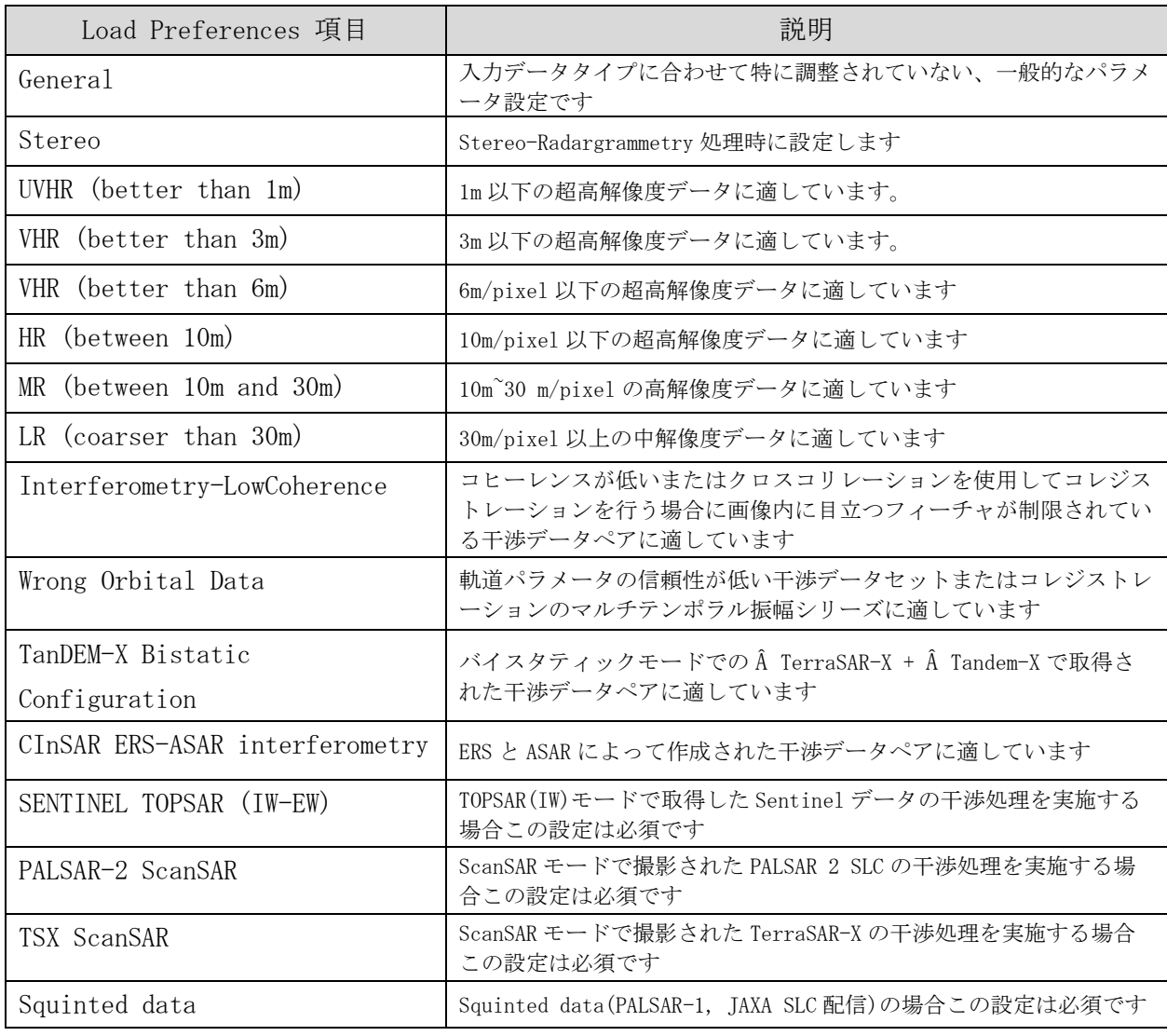

#### 表 1. Preference Specific 設定

## $N/V|5$  geospatial

#### 処理概要

処理フローについて、以下図に示します。この処理フローは処理手順に沿って SARscape と ENVI の処理メニューと同様の名前を記載しており、各フローにおける詳細や手順につ いては後続の章において説明します。

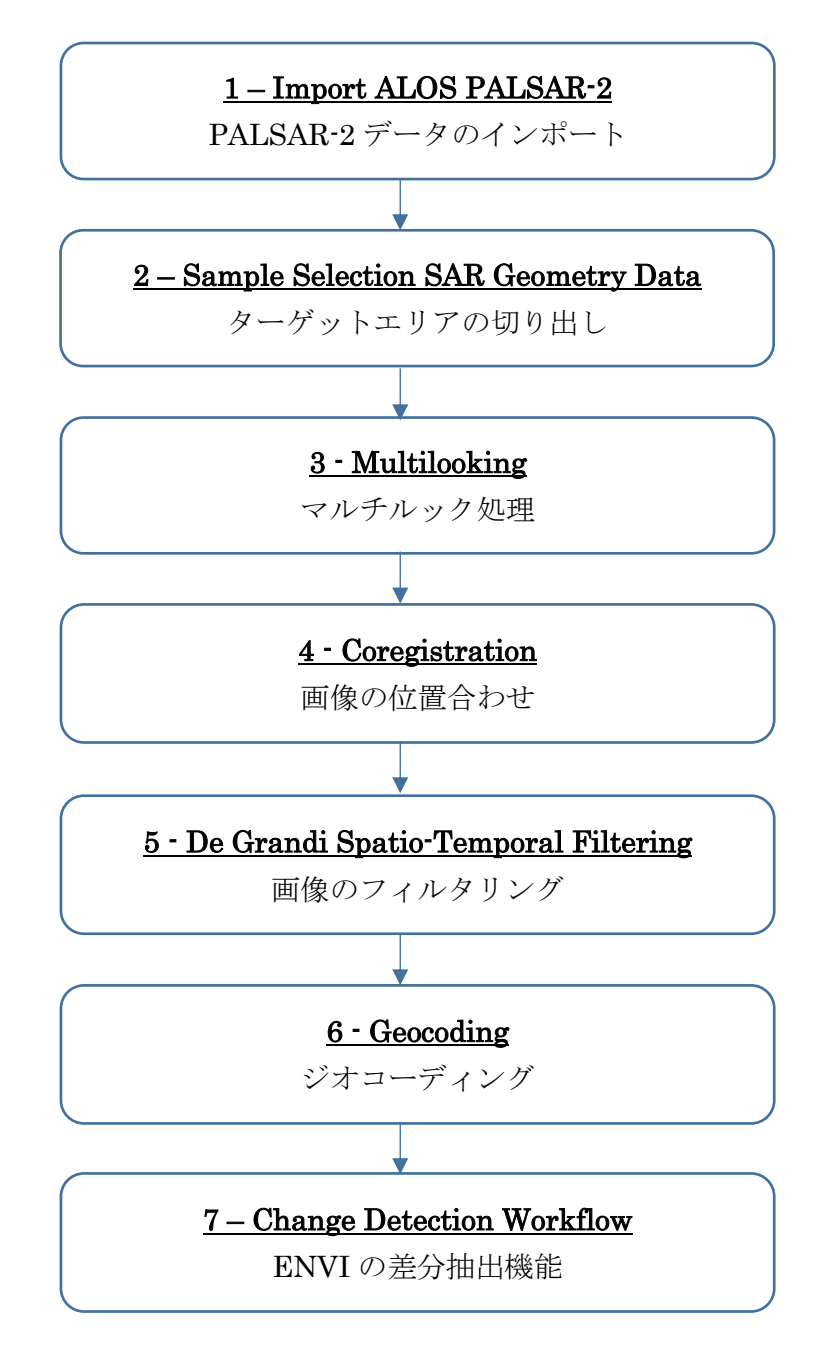

### PALSAR-2 データのインポート

SARscape で処理を行う際の最初の必須ステップです。データ配布元から提供されたデー タは、一度 SARscape のインポート機能にて、ENVI フォーマット+SML ファイルの形式 に変換する必要があります。SARscape のファイルフォーマットは、基本的に ENVI フォ ーマットと同等になります。SAR の解析を行うため、通常の ENVI フォーマットに軌道情 報等の SAR の処理に必要なパラメータが含まれた SML ファイルが付加されています。 SARscape で SAR の解析処理を行うためには、以下の 3 つのファイルが必要となります。

- ▶ 画像データ: フラットバイナリの画像データ (拡張子なし)
- ➢ ENVI ヘッダーファイル: ENVI がファイルを読み込む際に必要とするヘッダーファイ ル (拡張子: .hdr)
- ➢ SARscape パラメータファイル: SARscape が処理の際に使用する XML 形式のパラメ ータファイル(拡張子: .sml)

#### 【操作】

- ENVI ツールボックスから、以下のツールを起動します。  $i$ . /SARscape/Import Data/SAR Spaceborne/Single Sensor/ALOS PALSAR-2
- ii. Input Files タブでは、Input File List の欄をクリックすることで、ファイル選択ダイ アログが起動します。インポートするデータの「IMG-」から始まるファイルを選択 し、「開く」をクリックしてください。

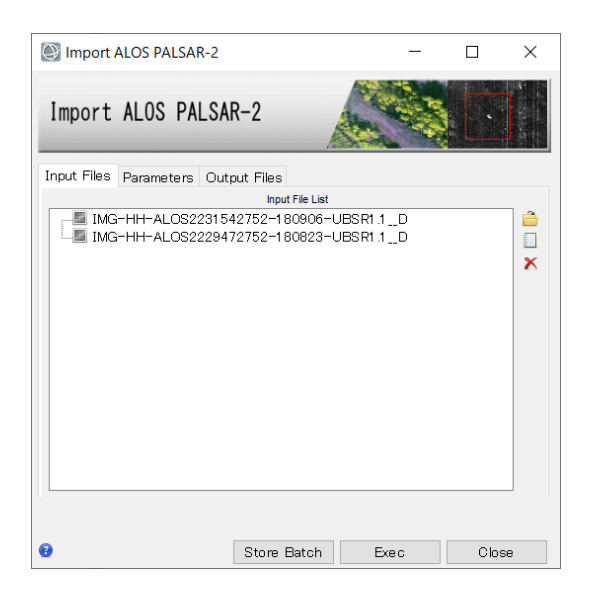

図 1. インポートダイアログの Input Files タブ

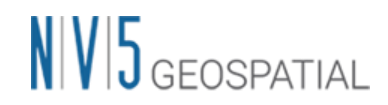

iii. Parameters タブでは、変更する項目はありません。Principal Parameters の Rename Output Using Parameters は True のままにします。出力ファイルにデータ の日付などが入った名前を自動的に付与します。

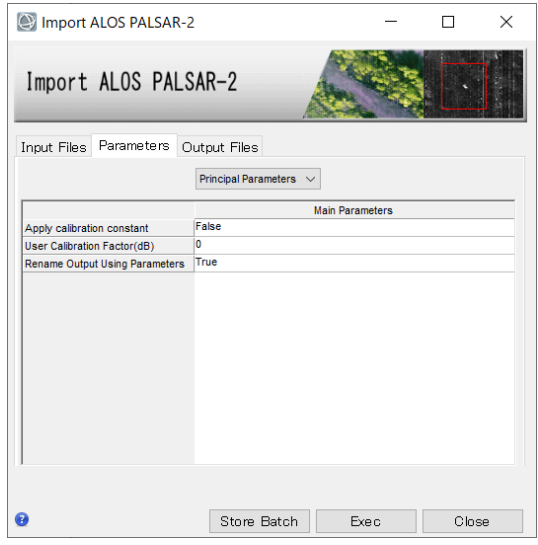

図 2. インポートダイアログの Parameters タブ

Output Files タブを確認します。ファイル名を右クリックし、出力先などの設定を確 iv. 認し、「Exec」ボタンをクリックしてください。

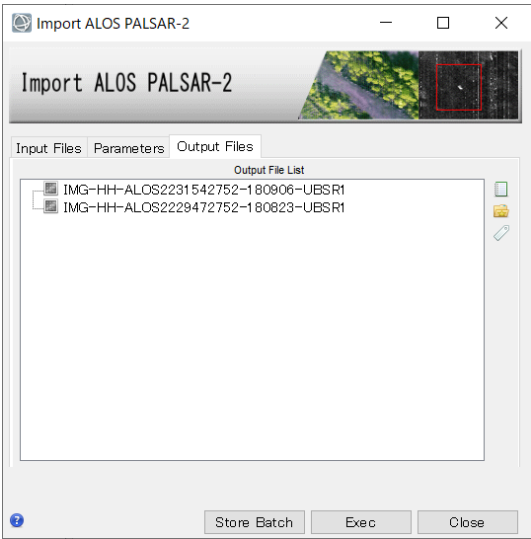

図 3. インポートダイアログの Output Files タブ

## $N|V|5$  Geospatial

### ターゲットエリアの切り出し

解析範囲が決まっている場合、処理を実行する前に必要なデータ範囲を切り出します。 SAR データの SLC (Single Look Complex) はファイルサイズが大きいため、画像全体を 処理すると時間がかかるため、必要範囲に限定することで処理時間を短縮することが可能 です。ENVI や他のソフトウェアで切り出したファイルでは、sml ファイルが付属してお らず SARscape では処理できませんので、SARscape の Sample Selection ツールを使用し て実施します。

切り出し範囲は、SAR 画像のピクセル座標あるいは緯度経度座標、シェープファイルまた は Google Earth で作成した KML/KMZ などのポリゴンを使用する事が可能です。今回は Google Earth 上で作成した、以下範囲の KML ファイルを使用します。

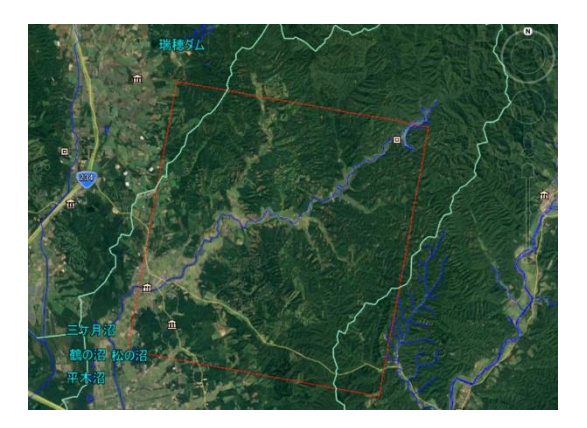

図 4. Google Earth 上で作成したポリゴン

【操作】

- $\mathbf{i}$ . ENVI ツールボックスから、以下のツールを起動します。 /SARscape/General Tools/Sample Selections/Sample Selection SAR Geometry Data
- Input Files タブでは、前の処理でインポートした画像(接尾子: slc)を指定してくださ ii. い。

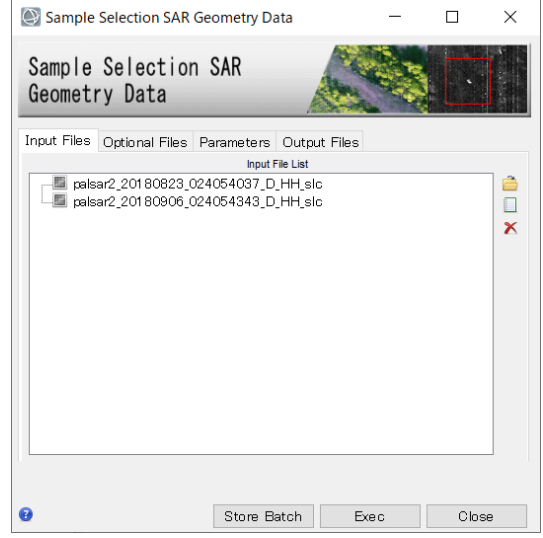

図 5. サンプルセレクションダイアログの Input Files タブ

iii. Optional Files タブの Area of Interest では、事前に Google Earth 上で作成したポリ ゴンを保存した KML ファイルを指定します。

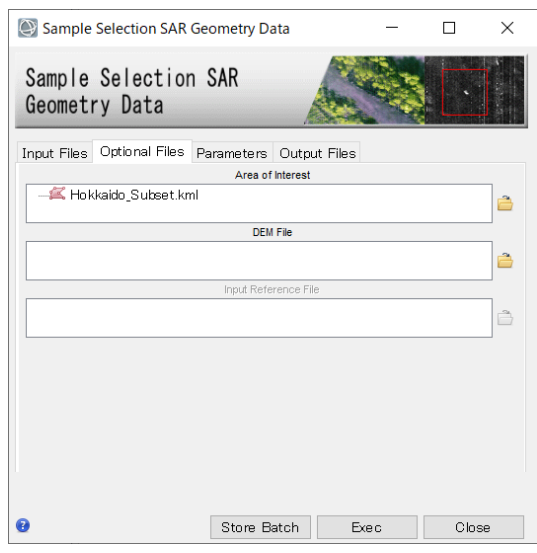

図 6. サンプルセレクションダイアログの Optional Files タブ

Parameters タブをクリックします。緯度経度情報を使用してサブセットするため、 iv. <Geographical Region>を<True>にします。

参考: Area of Interest ファイルを使用せず、座標値を入力して範囲を設定する場合は ここで設定します。SAR 画像のピクセル座標値を使用する場合は、<Geographical

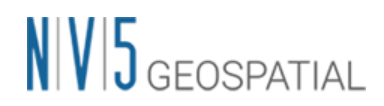

Region>を<False>に設定します。緯度経度の座標値を使用する場合は、<True>を設 定します。

| Sample Selection SAR<br>Geometry Data |                             |                        |  |
|---------------------------------------|-----------------------------|------------------------|--|
| Input Files   Optional Files          | Parameters<br>Output Files  |                        |  |
|                                       | <b>Principal Parameters</b> |                        |  |
|                                       |                             | <b>Main Parameters</b> |  |
| <b>Make Coregistration</b>            | False                       |                        |  |
| Coregistration With DEM               | False                       |                        |  |
| <b>Geographical Region</b>            | True                        |                        |  |
| West / First Column                   | SELECT                      |                        |  |
| North / First Row                     | True<br>False               |                        |  |
| <b>East / Last Column</b>             | <b>CONSTRUCT</b>            |                        |  |
| South / Last Row                      | $-9999$                     |                        |  |
| <b>Use Min and Max Coordinates</b>    | False                       |                        |  |
|                                       |                             |                        |  |
|                                       |                             |                        |  |

図 7. サンプルセレクションダイアログの Parameters タブ

V. Output Files タブをクリックし、出力先を確認します。「Exec」ボタンをクリック し、処理を実行してください。出力ファイルには自動的に接尾子 slc の前に、cut とい う文字が追加されます。

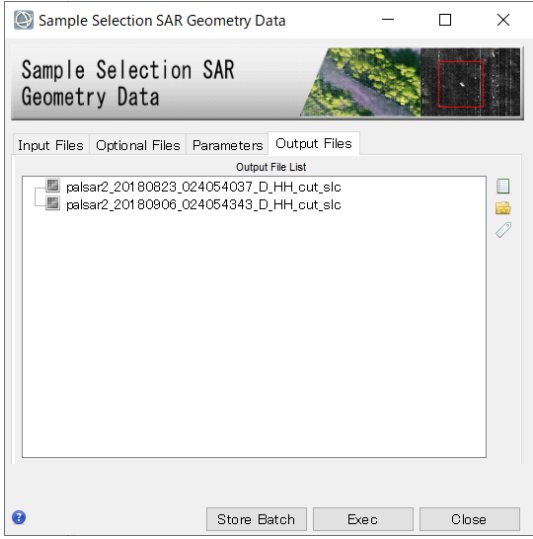

図 8. サンプルセレクションダイアログの Output Files タブ

## $N/V/5$  geospatial

#### マルチルック処理

入力した SLC (Single Look Complex) データのマルチルック処理を実施し、強度画像を 作成します。強度画像の出力ファイルには pwr という接尾子が付与されています。

#### 【操作】

- $\mathbf{i}$ . ENVI ツールボックスから、以下のツールを起動します。 /SARscape/Basic/Intensity Processing/Multilooking
- ii. Input Files タブでは、前の処理で出力したファイル(接尾子: cut\_slc)を選択します。 ファイルを選択後、パラメータファイルを参照した Range/Azimuth の参考ルックス 数が表示されます。

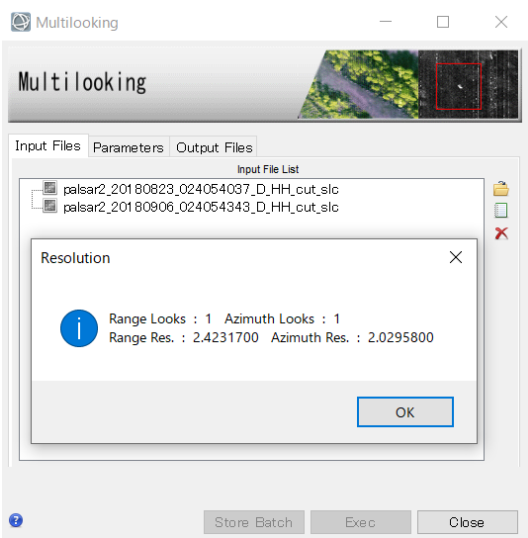

図 9. マルチルックダイアログの Input Files タブ

Parameters タブでは、Range/Azimuth のルックス数と Grid Size for Suggestion Looks に希望する解像度(m 単位)を設定します。今回の処理は、PALSAR-2 データの 解像度通り、<Range/Azimuth Multilook>のルックス数をそれぞれ<1>に設定し、 <Grid Size for Suggestion Looks>に<3>を設定します。

参考: 希望する解像度を入力すると、その解像度に合わせたルックス数を表示したダ イログが表示され、ルックス数が自動設定されます。

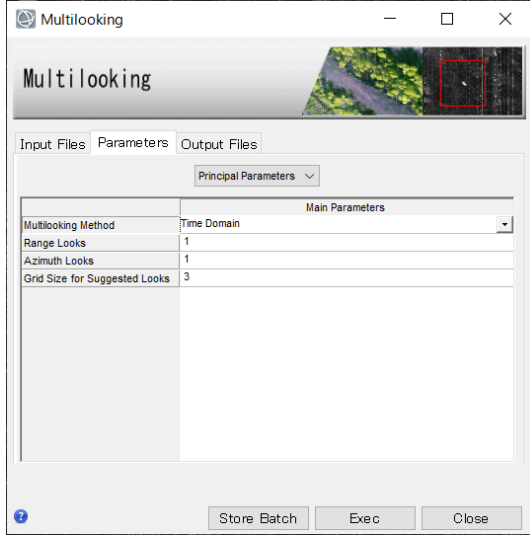

図 10. マルチルックダイアログの Parameters タブ

Output Files タブをクリックし、出力先を確認します。設定に変更がない場合は、 iii. 「Exec」ボタンをクリックしてください。出力ファイルには、自動的に接尾子 pwr が 付与されます。

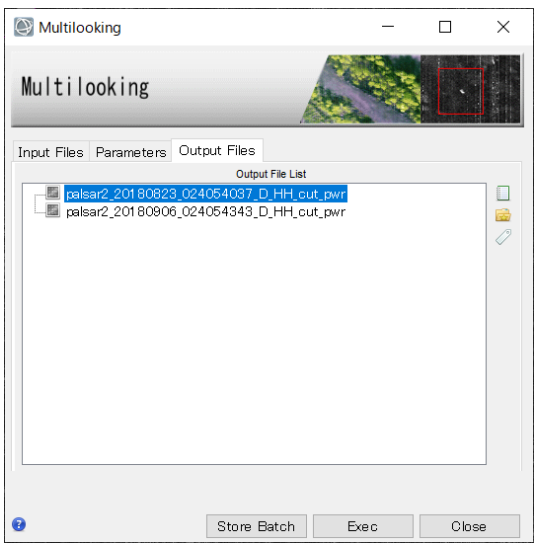

図 11. マルチルックダイアログの Output Files タブ

### 画像の位置合わせ

ここでは、強度画像の位置合わせを行います。SARscape が自動的に画像のタイポイント を検索し、画像のマッチングを行います。この機能は、今回使用する強度画像だけではな く、SLC データにも利用できます。

【操作】

- $i$ . ENVI ツールボックスから、以下のツールを起動します。 /SARscape/Basic/Intensity Processing/Coregistration
- Input Files タブでは、前の処理で出力したファイル(接尾子: pwr)を選択します。一つ ii. の参照データを Input Reference File に設定し、それに合わせて位置合わせを行うフ ァイルを Input File List に設定します。

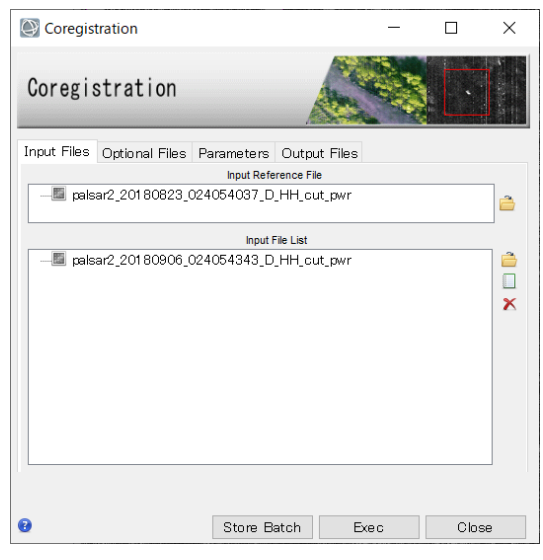

図 12. コレジストレーションダイアログの Input Files タブ

iii. Optional Files タブと Parameters タブの内容は変更せず、Output Files タブをクリ ックし、出力先を確認します。出力ファイルには rsp という接尾子が付与されます。 処理を実行させるため「Exec」ボタンをクリックしてください。

# $N/V|5$  geospatial

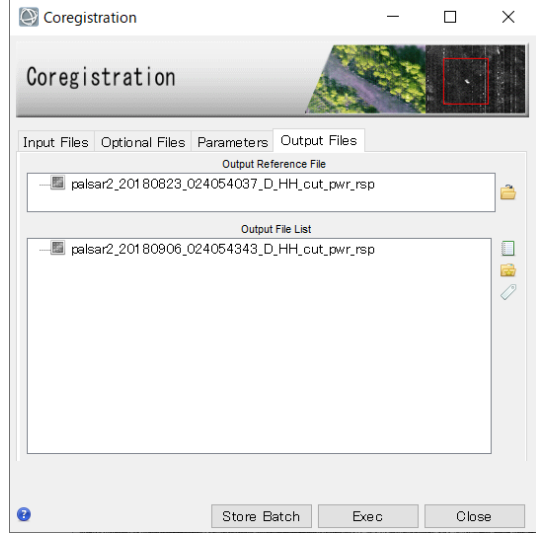

図 13. コレジストレーションダイアログの Output Files タブ

iv. 処理が終了すると、Layer Manager へ処理結果が含まれたバンドアニメーション形式 のファイルが追加されます。出力データを確認する場合は、Display → Series/Animation Manager を選択し、Series Manager を起動します。Series Manager の右向き矢印をクリックすることで、2 枚の位置合わせした画像が交互に表 示されます。Layer Manager にあるもう一つのファイルは出力されたファイルが一つ のデータとして管理できるよう、meta(メタ)ファイルが出力されています。

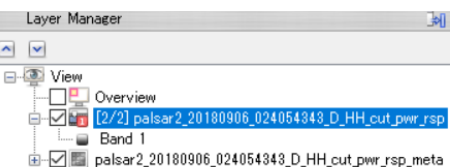

図 14. Layer Manger 内の出力ファイル

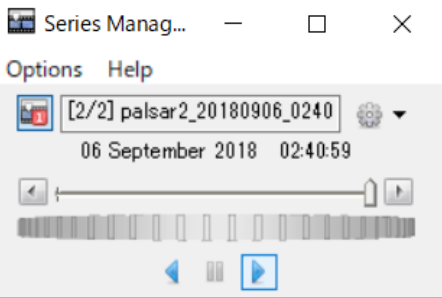

図 15. Series Manager ウィンドウ

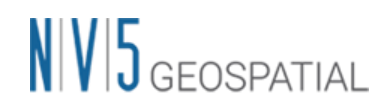

#### 画像のフィルタリング

SAR 画像には通常スペックルノイズが含まれており、このノイズを除去するため、フィル タリング処理を実施します。今回使用する De Grandi Spatio-Temporal Filtering では、複 数の画像を使用してフィルタリングを行う機能です。

【操作】

- $i$ . ENVI ツールボックスから、以下ツールを起動します。 /SARscape/Basic/Intensity Processing/Filtering/De Grandi Spatio-Temporal Filtering
- $ii.$ Input Files タブでは、前の処理ステップで出力したファイル(接尾子: rsp)を選択しま す。

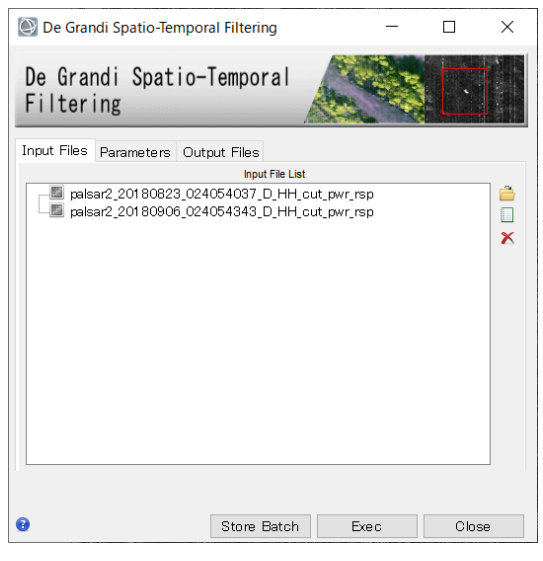

図 16. フィルタリングダイアログの Input Files タブ

Parameters タブに変更はありません。Output Files タブをクリックし、出力ファイ iii. ルを確認してください。出力ファイルには、fil という接尾子が付与されます。処理を 実行させるため「Exec」ボタンをクリックしてください。

# $N/V|5$  geospatial

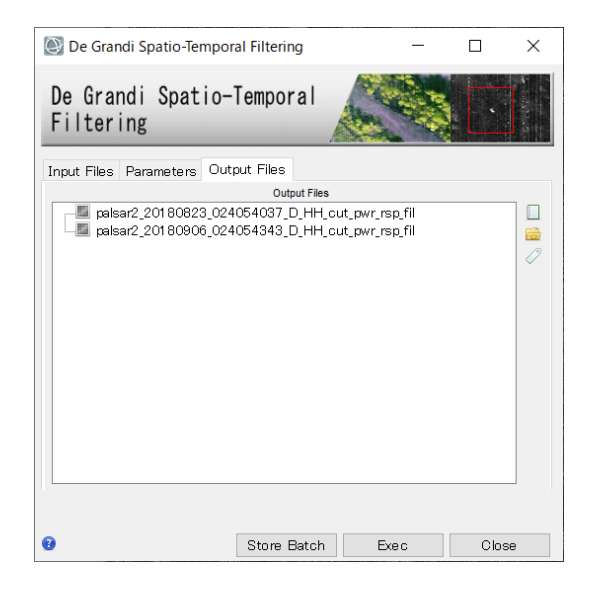

図 17. フィルタリングダイアログの Output Files タブ

処理が終了すると、Layer Manager へ処理結果が含まれたバンドアニメーション形式 iv. のファイルが追加されます。出力データを確認する場合は、Display → Series/Animation Manager を選択し、Series Manager を起動します。Series Manager の右向き矢印をクリックすることで、2 枚の位置合わせした画像が交互に表 示されます。Layer Manager にあるもう一つのファイルは出力されたファイルが一つ のデータとして管理できるよう、meta(メタ)ファイルが出力されています。

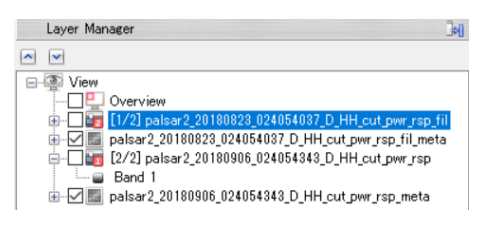

図 18. Layer Manger 内の出力ファイル

#### 【補足】

複数枚のデータで処理をする場合、本手法がスペックルノイズ除去に有効ですが、今回の ように 2 枚の画像のみを使用してフィルタ処理を実行する際、スペックルノイズが取り切 れない場合があります。その結果、カラー表示や差分抽出時に斜面崩壊、崩壊土砂堆積エ リアの識別がうまくいかない事が考えられます。その場合、Multilook 処理時に分解能を下 げ、Looks 数を大きく設定することを試してください。解像度を下げることにより、スペ ックルノイズの影響を軽減できる可能性があります。

## $N/V|5$  geospatial

### ジオコーディング

SAR 画像に地理情報を付与します。

【操作】

- $i$ . ENVI ツールボックスから、以下ツールを起動します。 /SARscape/Basic/Intensity Processing/Geocoding/Geocoding and Radiometric Calibration
- Input Files タブでは、前の処理で出力したファイル(接尾子: fil)を選択します。 ii.

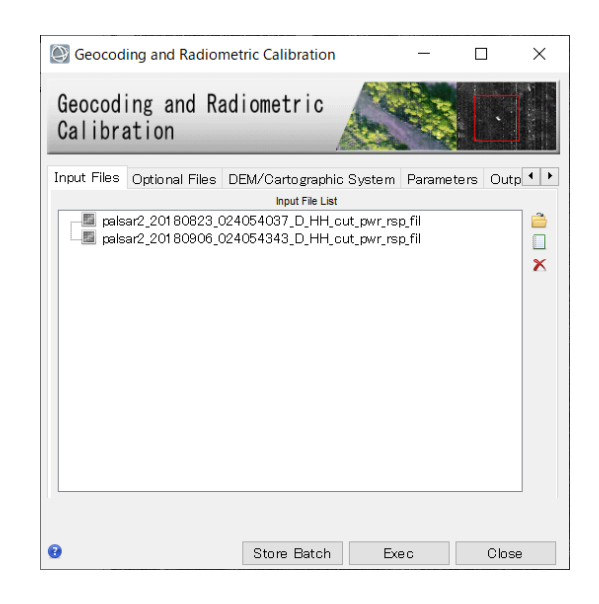

図 19. ジオコーディングダイアログの Input Files タブ

DEM の設定を行います。楕円体高の標高データを準備している場合は、フォルダマ iii. ークをクリックし、該当の DEM ファイルを選択します。DEM をダウンロードする 場合は、<双眼鏡マーク>をクリックします。ダウンロードする DEM を選択できます ので、選択後、<緑色のチェックマーク>をクリックし決定してください。

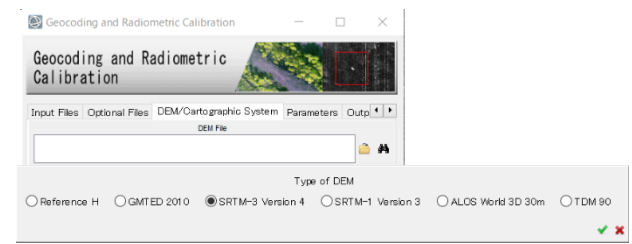

図 20. ジオコーディングダイアログの DEM 設定タブ

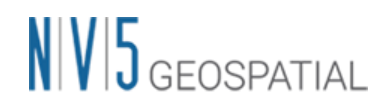

DEM Extraction ダイアログが起動します。DEM を既に準備している場合は、この手 iv. 順はスキップしてください。

➢ Input Files タブでは、自動的に処理に使用するファイルが選択されています。

▶ DEM/Cartographic System タブの変更はありません。必要であれば投影法を選択し てください。この設定は処理結果にも反映されます。

▶ Parameters タブの変更はありません。

➢ Output Files タブにて出力先を確認し、「Exec」ボタンをクリックし、処理を実行し てください。出力ファイルには、dem という接尾子が付与されます。

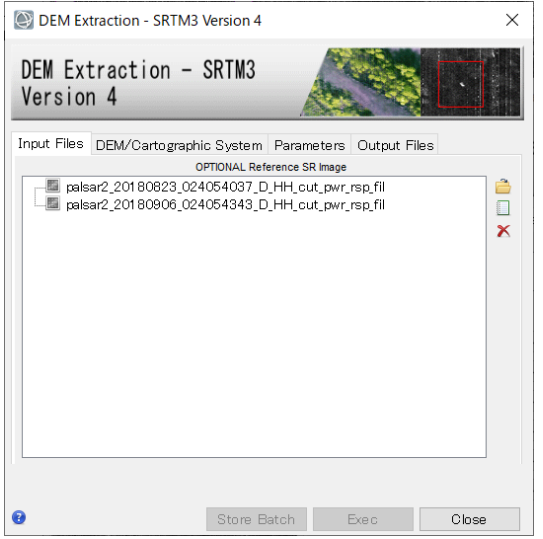

図 21. DEM Extraction ダイアログの Input Files タブ

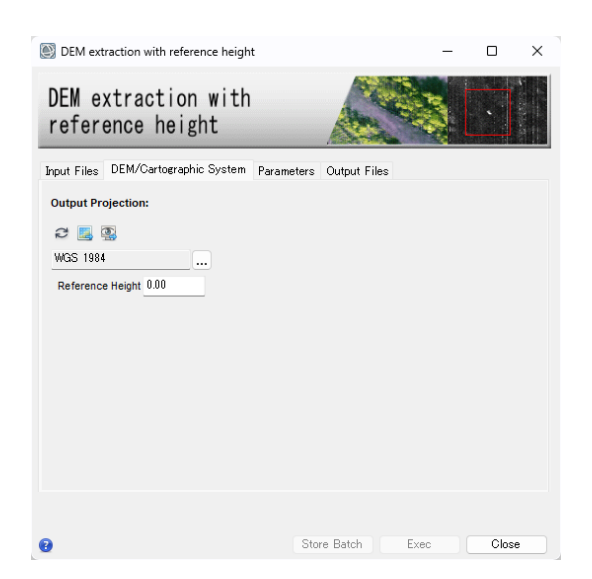

図 22. DEM Extraction ダイアログの DEM/Cartographic System タブ

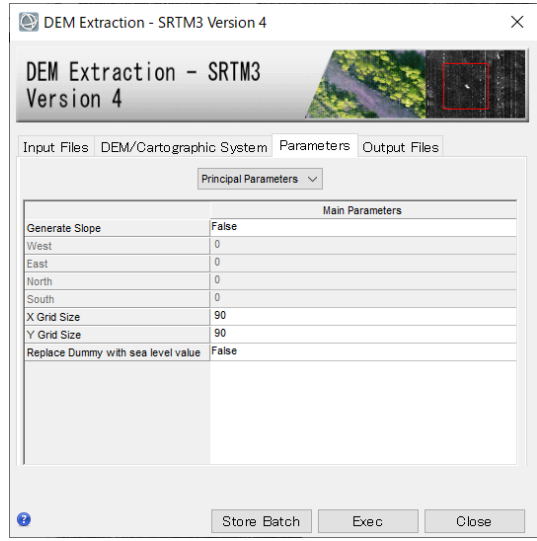

図 23. DEM Extraction ダイアログの Parameters タブ

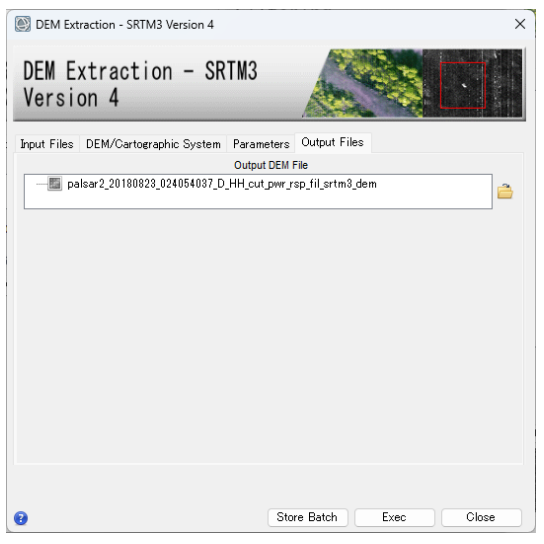

図 24. DEM Extraction ダイアログの Output Files タブ

DEM ファイルが設定されていることを確認します。 $V_{\star}$ 

# $N/V/5$  geospatial

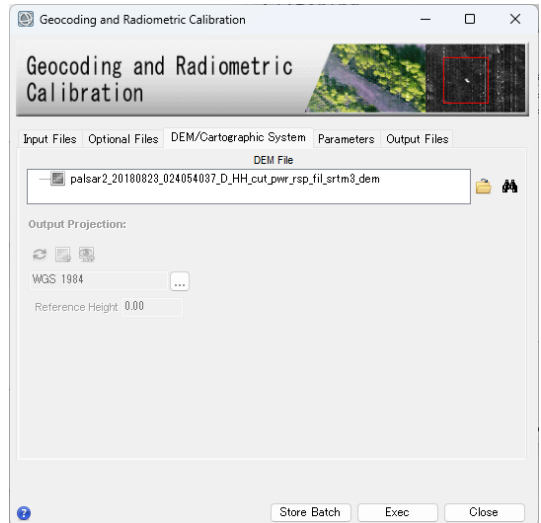

図 25. ジオコーディングダイログの DEM/Cartographic System タブ

- Parameters タブでは、以下の値を変更します。<Output Type>を<dB>へと変更する vi. ことで、後方散乱係数(マイクロ波の反射強度)を dB(デシベル)単位で出力します。
	- ➢ X/Y Grid Size: 3
	- ➢ Output type: dB

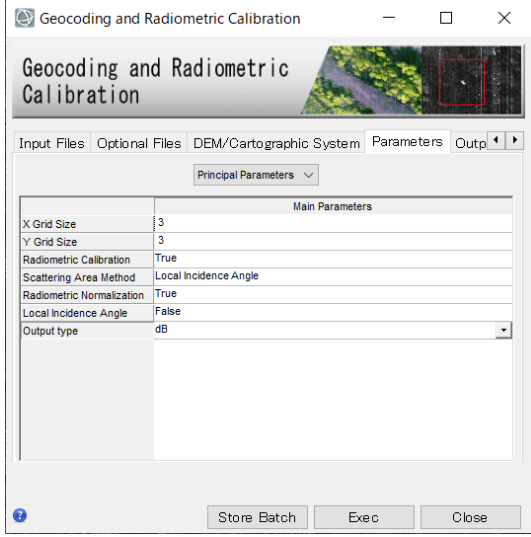

図 26. ジオコーディングダイログの Parameters タブ

Output Files タブをクリックし、出力ファイルを確認してください。出力ファイルに vii. は、geo という接尾子が付与されています。処理を実行させるため「Exec」ボタンを クリックしてください。

# $N|V|5$  geospatial

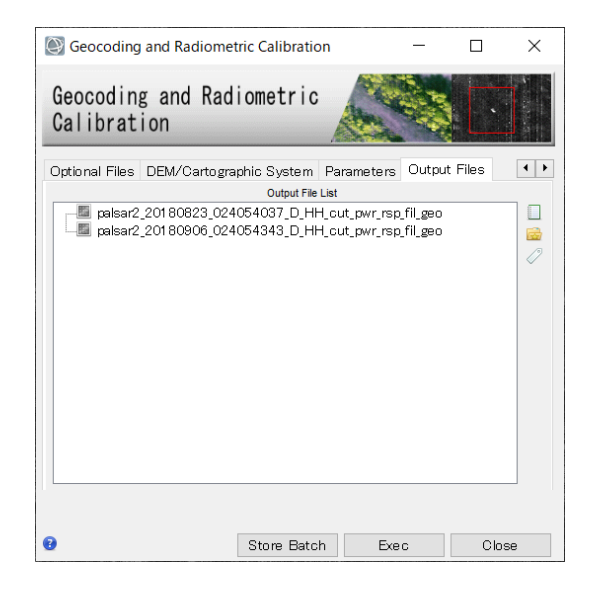

図 27. ジオコーディングダイログの Output Files タブ

viii. 処理が終了すると、Layer Manager へ処理結果が含まれたバンドアニメーション形式 のファイルとメタファイル、データの情報を示すアノテーションファイルが追加され ます。ジオコーディング処理後は他の画像と座標が違うため、Layer Manager 上の他 の画像のチェックを外し、非表示にしてください。その後、Zoom to Full Extent<sup>[2]</sup>ボ タンをクリックし、メインディスプレイに表示されたことを確認してください。その 後 Pan マールで場所の移動やズームを行い、結果を確認してください。

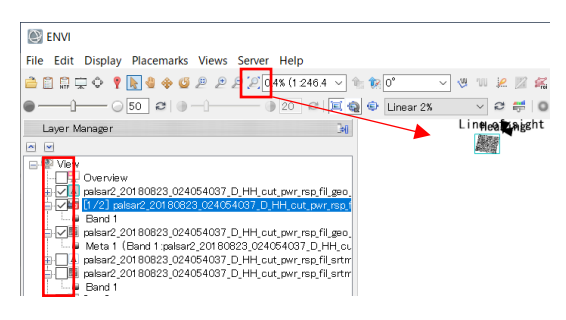

図 28. Layer Manger と Zoom のツール

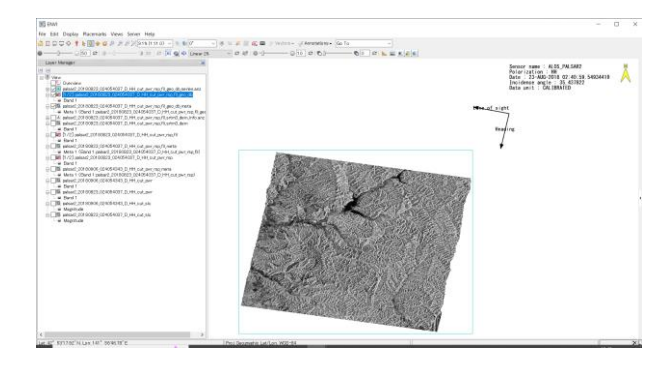

図 29. ジオコーディングの出力結果

## $N/V/5$  geospatial

出力されたファイルをカラー合成表示します。データマネージャ■を開き、以下のフ ix. ァイルの Meta1 と Meta2 にカラーを割り当て、「Load Data」ボタンをクリックし 画像を表示してください。山中の斜面崩壊エリアが赤色(地震前の反射強度が強い)、 崩壊土砂の堆積エリアが水色(地震後の反射強度が強い)で表現されています。

palsar2\_20180823\_024054037\_D\_HH\_cut\_pwr\_rsp\_fil\_geo\_db\_meta ファイル

- **▶ 赤: Meta1(2018/08/23 のデータ)**
- **▶ 青: Meta2(2019/09/06 のデータ)**
- **▶ 緑: Meta2(2019/09/06 のデータ)**

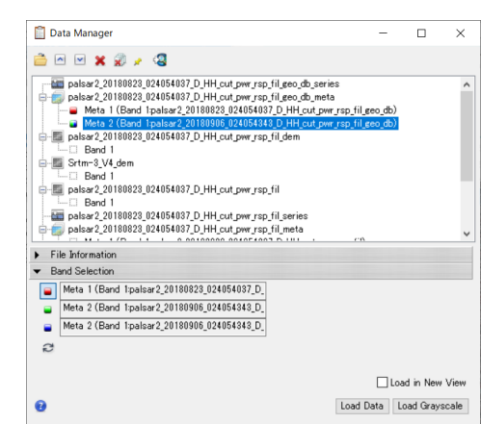

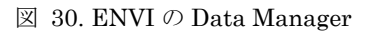

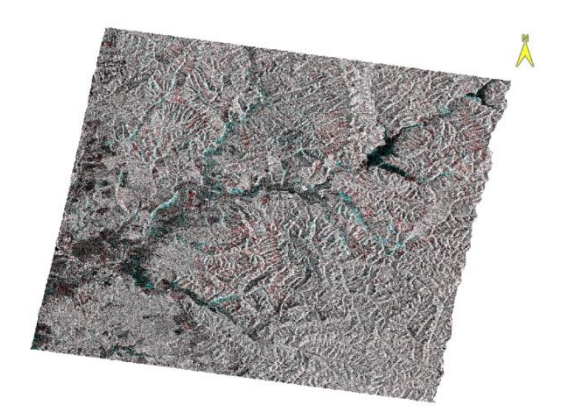

図 31. カラー合成表示

# $N|V|5$  geospatial

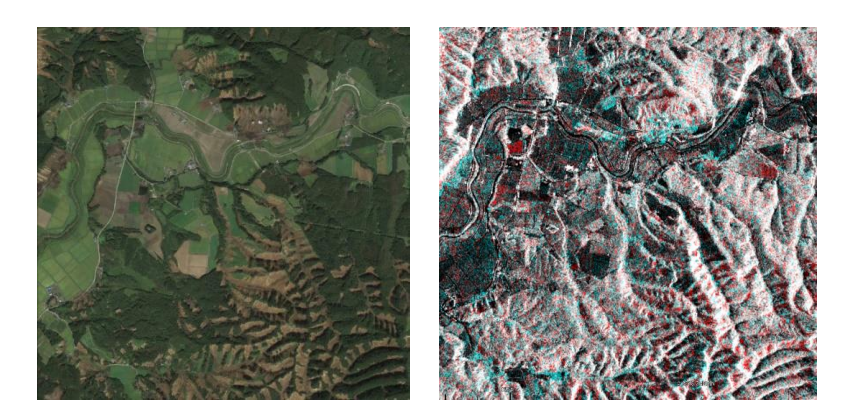

図 32. 左: 2018 年 9 月 11 日の Google Earth の画像 右: カラー合成表示

【補足】

DEM Extraction ダイアログからのダウンロードに問題が発生した場合、FTP サイトに接 続できないことが原因で発生している可能性があるため、外部へのインターネット接続に 問題がないか、また別の DEM をダウンロードすることをお試しください。

国土地理院数値標高データを使用する場合は、事前にインポートし、楕円体高へと変換す る必要があります。手順については、「地理院 DEM のインポートについて\_v56.pdf」を 参照してください。該当資料をお持ちでない場合は、お問い合わせ先までご連絡くださ い。

#### ENVI の差分抽出機能

二枚の画像の差分を抽出する ENVI の機能です。強度画像はレーダーの反射強度を表す白 黒画像のため、ENVI の機能を利用することができます。前の手順で実施した強度画像の 生成過程で作成されるファイルについては、ジオコーディング後に出力されたファイル(接 尾子: db)のみを使用しますので、その他のファイルは閉じてください。

【操作】

- $\mathbf{i}$ . ENVI ツールボックスから、以下ツールを起動します。 /Workflows/Change Detection Workflow
- $ii.$ Select Data ダイアログでは、前の処理ステップで出力したファイル(接尾子: db)を選 択します。Time1 には地震前の 2018/08/23 のデータを選択、Time2 には地震後の 2019/09/06 のデータを選択し、「Next」をクリックします。

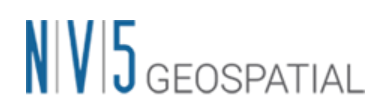

palsar2\_20180823\_024054037\_D\_HH\_cut\_pwr\_rsp\_fil\_geo\_db palsar2\_20180906\_024054343\_D\_HH\_cut\_pwr\_rsp\_fil\_geo\_db

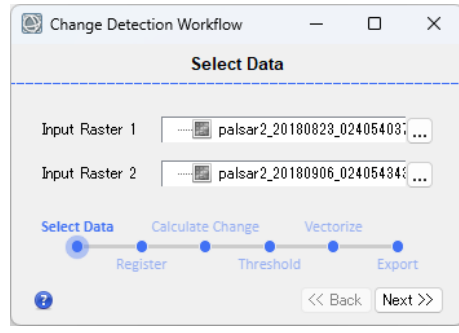

図 33. 差分抽出のファイル選択ダイアログ

iii. Image Registraion ダイアログは、画像の位置合わせのステップですが、既に Coregistraion のステップで位置合わせをし、二枚の画像の位置が合っているため処理 は行いません。パラメータは変更せず、「Next」をクリックしてください。

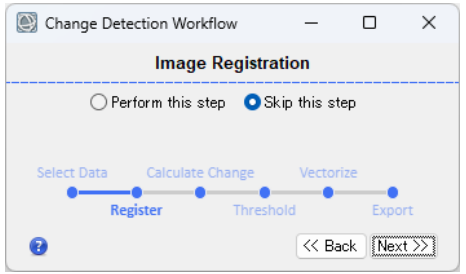

図 34. 差分抽出の画像の位置合わせダイアログ

iv. Calculate Change ダイアログでは、Band1(データ値)を元に差分を比較するため、パ ラメータは変更せず、「Next」をクリックします。

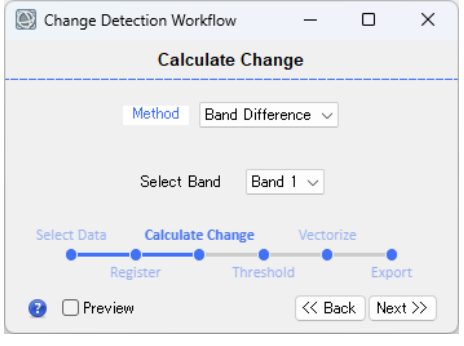

図 35. 差分抽出方法選択ダイアログ

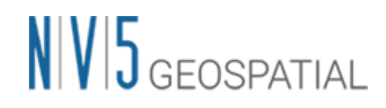

- Threshold ダイログでは、ダイアログ下部の<Display result>のチェックボックスへ  $V<sub>1</sub>$ チェックを入れてください。斜面崩壊エリア、崩壊土砂の堆積エリアが現されている か結果を見ながら調整することが可能です。Layer Manager 上の画像を表示/非表示 することも可能です。見やすい画像を表示し、Transparency で透過度を変更するこ とで、パラメータ変更の結果を確認しやすくなります。調整が終了しましたら、 「Next」をクリックします。
	- ➢ 青色: 地震前より反射が増加(崩壊土砂の堆積が推定されるエリア)

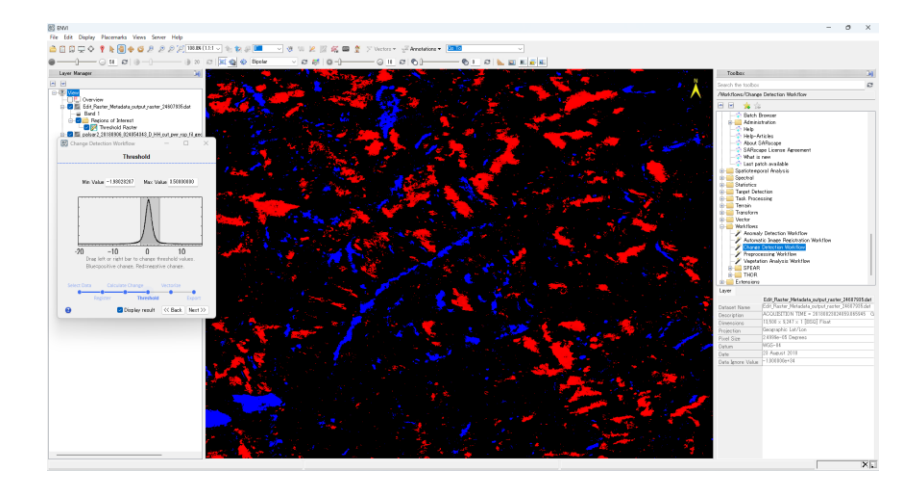

▶ 赤色: 地震前より反射が減少(斜面崩壊が推定されるエリア)

図 36. 差分抽出の閾値調整とプレビュー画面

Vectorize Changes ダイアログでは、抽出した差分をベクタ情報へ変換するためのス vi. テップです。<Preview>のチェックボックスへチェックを入れてください。シェープ ファイルへと出力するための値を調整してください。調整が終了しましたら、 「Next」をクリックします。

➢ Minimum Pixels: 最小ピクセル数を設定します。この値より少ないピクセルの差分 はベクタ情報として出力されません。設定には奇数を使用します。デフォルト値は 3 で す。

➢ Smooth Kernel Size: ベクタの平滑化の値を設定します。最小値は 0 (平滑化なし)が 設定でき、デフォルト値は 3 です。

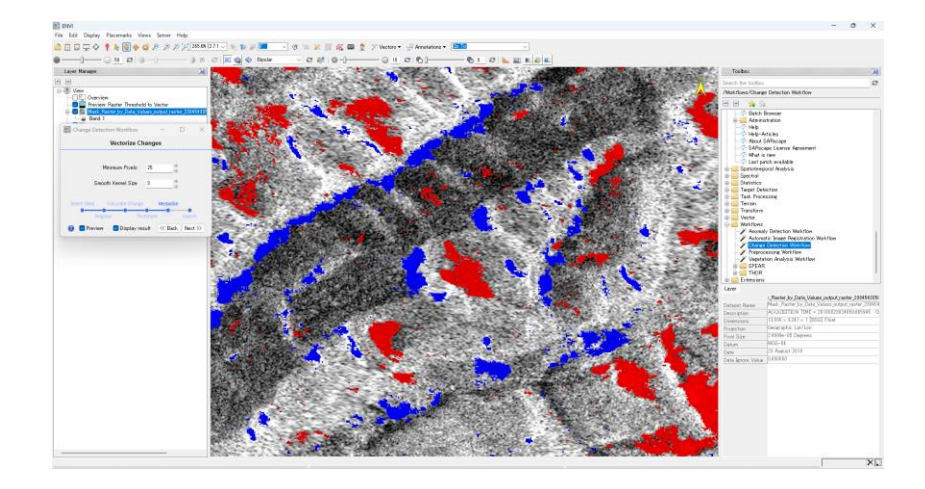

図 37. Vectorize Change ダイアログとプレビュー画面

Export Result ダイログでは、出力設定を行います。ベクタデータ、ラスタデータを vii. 出力するため、上部二つのオプションにチェックを入れ、出力先と出力ファイル名を 設定してください。その他必要な出力にチェックを入れ、「Finish」をクリックしま す。これで差分抽出のステップは終了です。

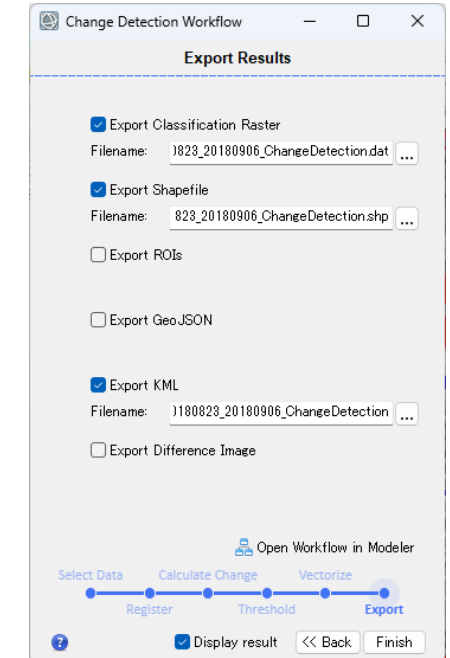

図 38. 差分抽出の出力設定ダイアログと算出結果の表示

viii. 出力結果を表示します。Layer Manger 上の必要のない(Unclassifid)などのチェック をオフにし、非表示にします。

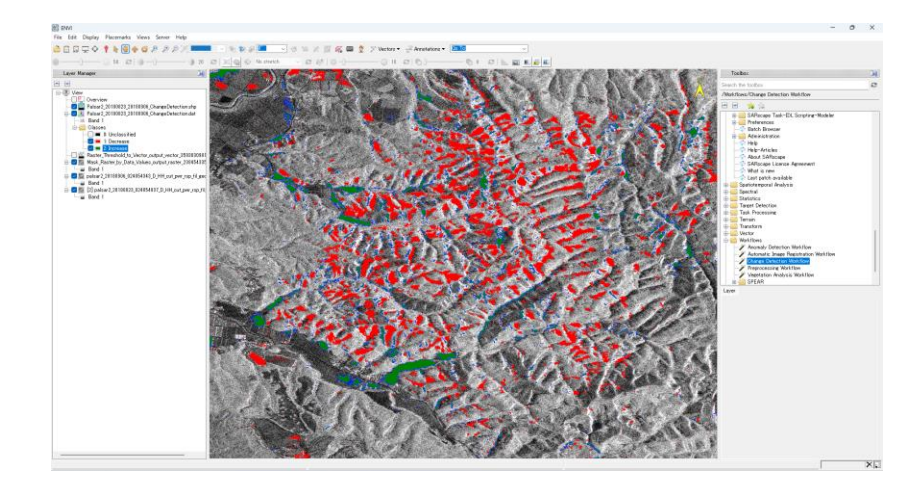

図 39. 2019/09/06 の SAR データ上に出力結果を表示

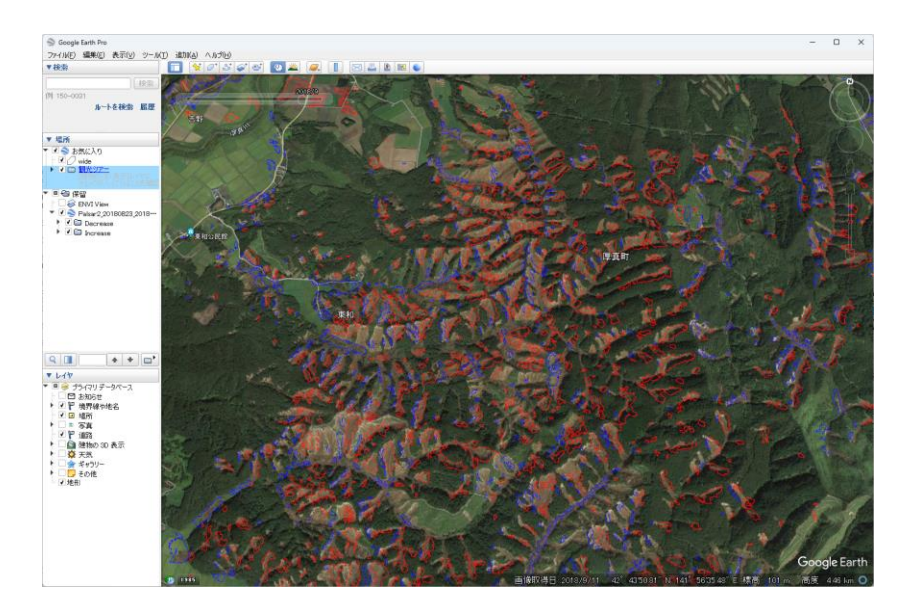

図 40. Google Earth Pro 上の 2018/09/06 の画像に出力結果を表示(厚真町上空)

謝辞

本操作手順書での使用データは JAXA/ALOS 研究公募 RA6 の支援により提供されました。この場 を借りて深謝申し上げます。

### お問い合わせ先

本チュートリアルに関する、ご質問やご要望に関しましては以下のメールアドレスまでご 連絡をお願いいたします。

NV5 Geospatial 株式会社 サポート窓口:

support\_jp@NV5.com